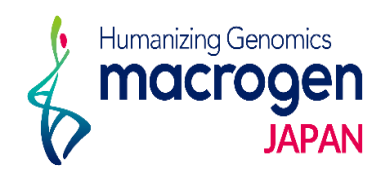

# Pre-Mixシーケンス ( Plate )

*Ver. 2. 3*

This document contains confidential and proprietary information belonging to Macrogen Japan Corp.,<br>which may be used only in connection with the business of Macrogen Japan Corp.

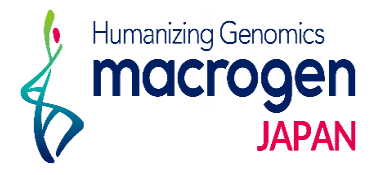

目次

- 1. マイページログイン
- 2. ご注文ページ
- 3. STEP 1 基本上の登録
- 4. STEP 2 Plate情報の登録
- 5. STEP 3 追加情報の登録
- 6. ご登録完了後
- 7. 保存データの確認・編集・登録完了方法
- 8. オーダーシートのご入力方法

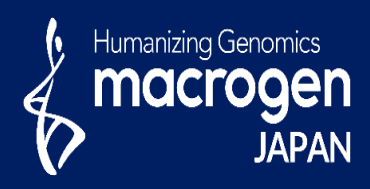

## Pre-Mixシーケンス ( Plate )

This document contains confidential and proprietary informa which may be used only in connection with the business of

*Aonging to Ma* gen Japan Corp.

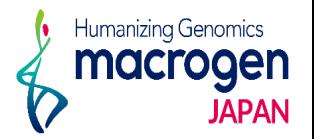

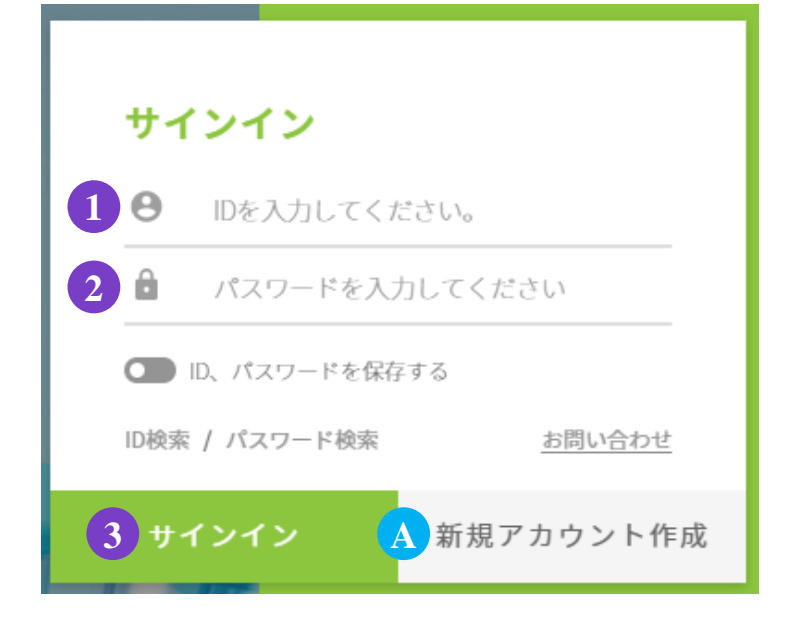

.マイページへアクセス

<https://order.macrogen-japan.co.jp/main.do>

※弊社アカウントをお持ちでない場合、A [新規アカウント作成]より 新規アカウントの作成をお願いします。

- .ログイン情報の入力 お客様**ID**をご入力ください。 パスワードをご入力ください。
- .③ 〔サインイン〕をクリックしてください

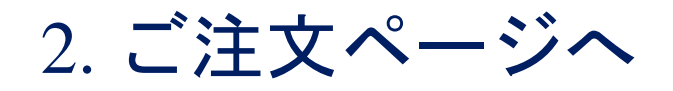

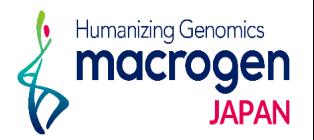

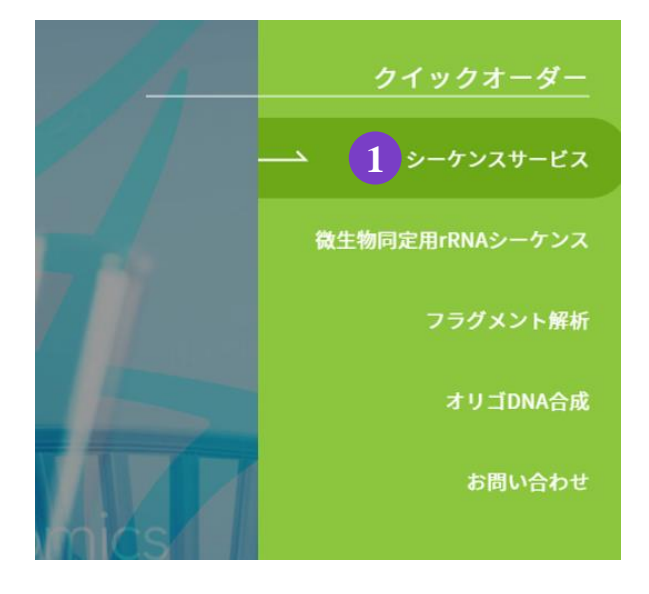

1.トップページ、右の① シーケンスサービスをクリック。

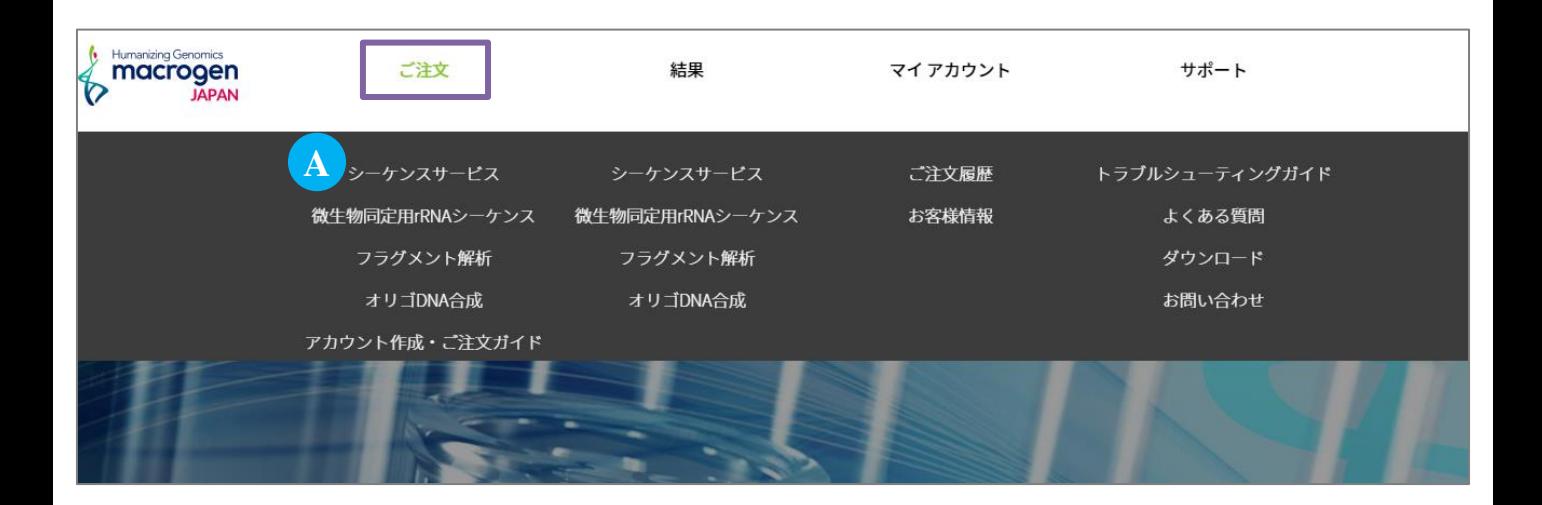

2. または、マイページ上部[ご注文]にカーソルを合わせ、Aシーケンスサービスをクリック

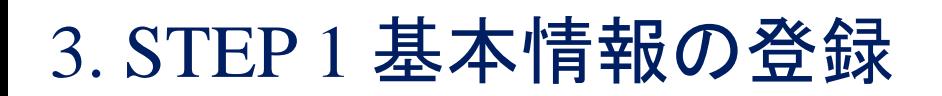

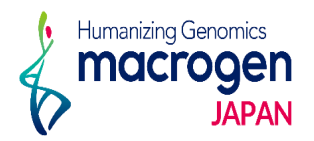

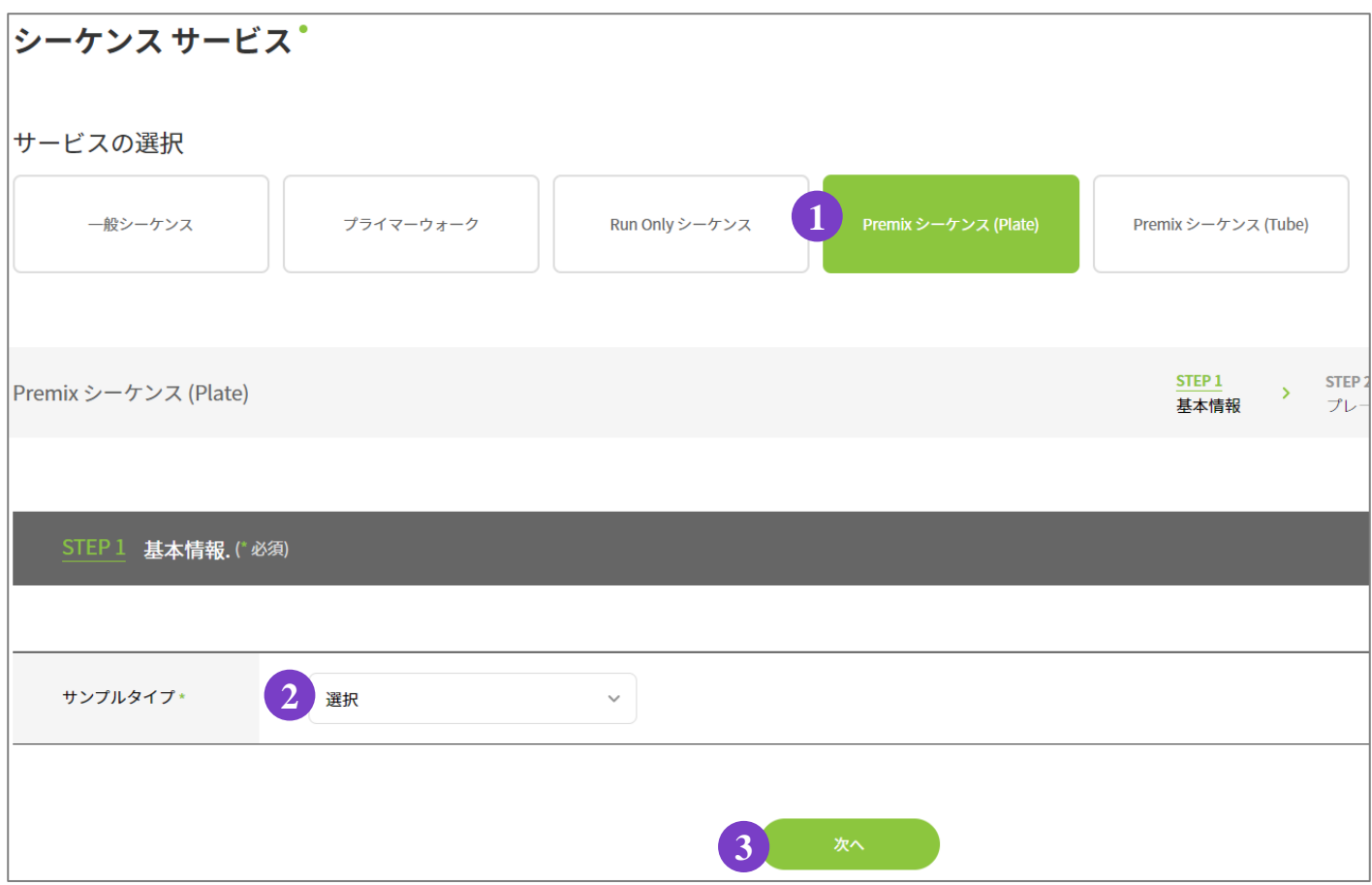

.サービスの選択

①〔**Premix** シーケンス (**Plate**)〕をご選択ください。

.基本情報の選択

 サンプルタイプ:〔Plasmid〕もしくは〔PCR産物〕からご選択ください。 **3 kb** 以上の**PCR**産物は"付記事項"(P.9 参照)にサイズをご記入ください。

.③〔次へ〕

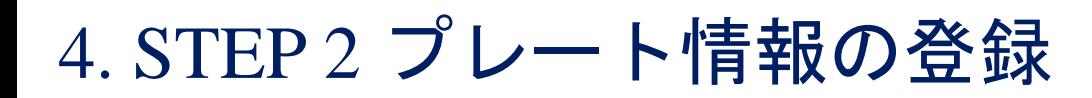

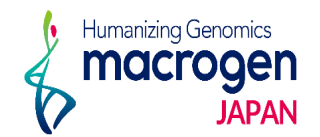

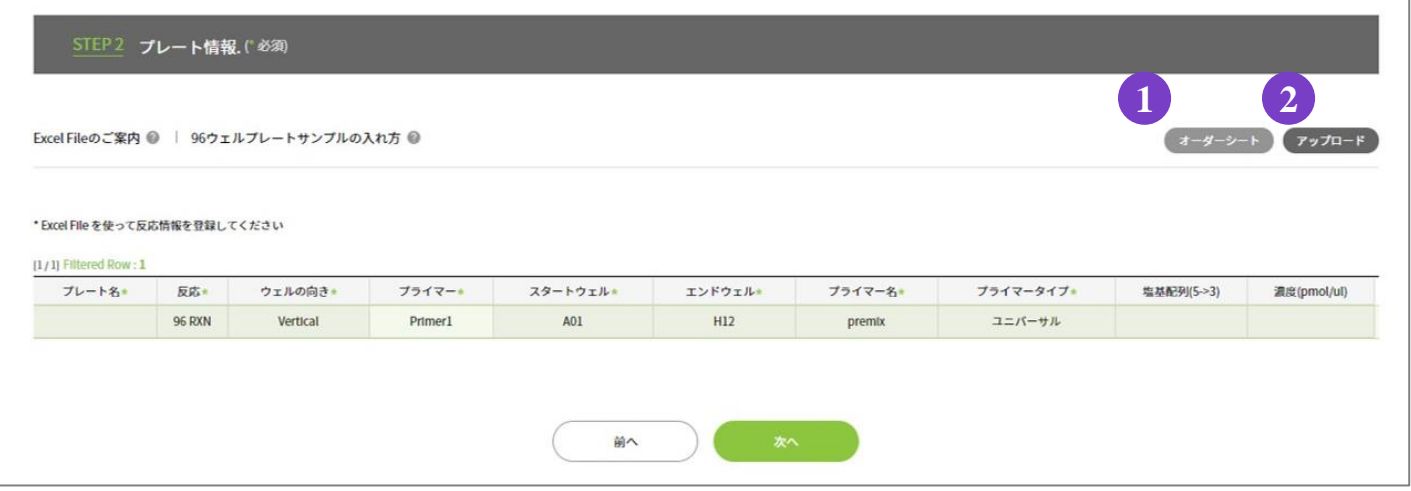

1.オーダーシートのダウンロード

① 〔オーダーシート〕より

Excel ファイル(MacrogenJP\_PlatePremix\_Order\_ExcelTemplate )をダウンロードし、 必要事項をご記入ください。 ※オーダーシートの記入方法はP. 12~13をご参照ください。

2.オーダーシートのアップロード オーダーシートのご準備が整いましたら、 ②〔アップロードを〕クリックしてください。 別ウィンドウ(下記参照)より、アップロードしていただけます。

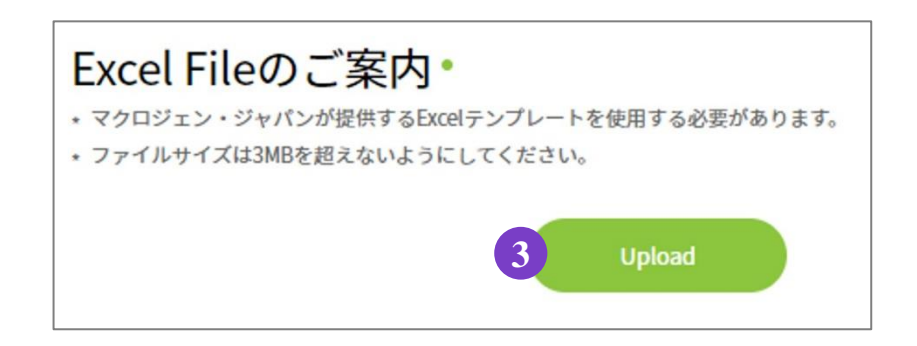

3.③ **[Upload]**をクリックし、サンプル情報をご入力いただいたExcel ファイルをご選択ください。

## 4. STEP 2 プレート情報の登録

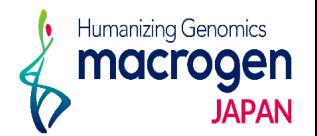

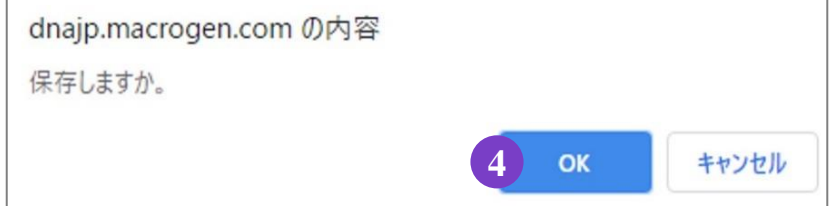

.ファイル選択後、上図のようなダイアログボックスが現れる。 アップロードしたファイルに問題がなければ、④ 〔**OK**〕をクリック。

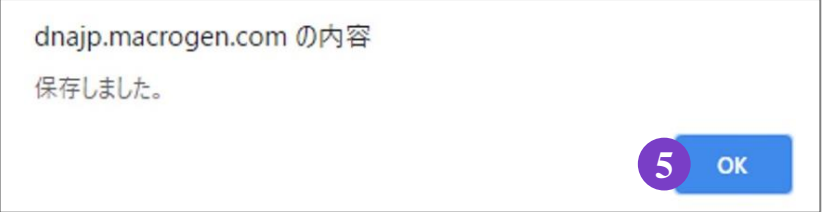

.再度ダイアログボックスが現れる。

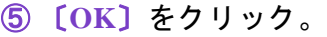

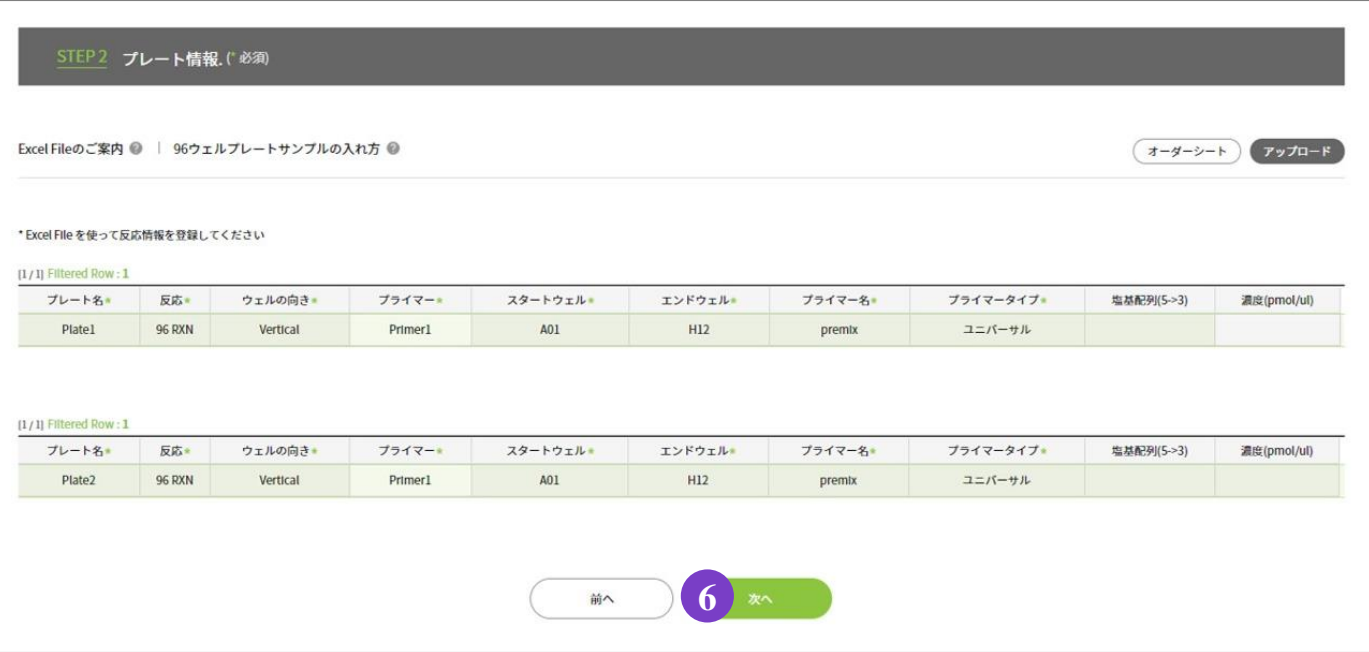

.アップロードしたPlate情報が表示されます。

※上図はPlate 2枚分の情報をアップロードした場合です。

.⑤ 〔次へ〕をクリック。

### 5. STEP 3 追加情報の登録

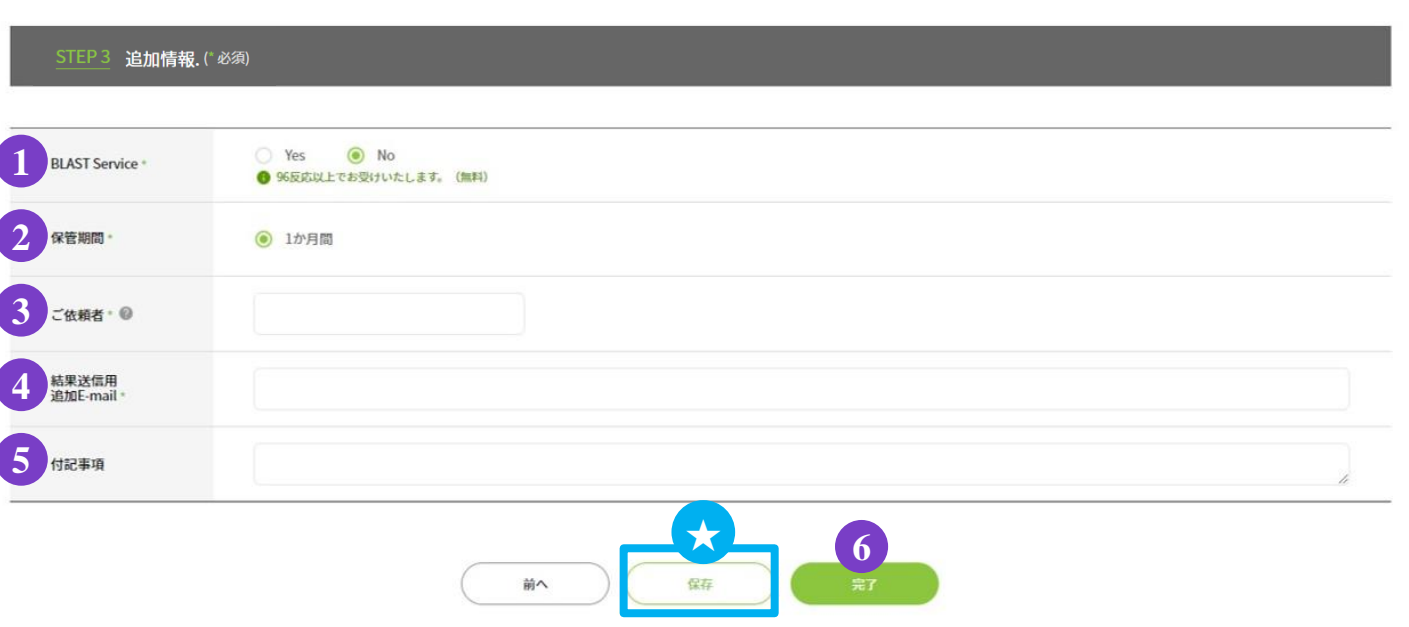

#### 1.追加情報の入力

① **BLAST Service**:BLAST 解析を実施いたします。

② 保管期間:サンプル保管期間は1か月間です。

③ ご依頼者:ご依頼者様のお名前をご入力ください。

④ 結果送信用 追加**E-mail**:解析結果を送信するアドレスが表示されています。

(表示されているアドレスは削除しないでください)

結果を送信するアドレスの追加をご希望の場合、 [ , (半角)] を入力し、 スペースを空けずに続けて半角でアドレスをご入力ください。

Humanizing Genomics macrooen

⑤ 付記事項:ご注文内容へのコメントがある場合は、こちらへご記入ください。

**3kb** 以上の**PCR**産物の場合、こちらにサイズの記入をお願いします。

※お急ぎのお問い合わせの場合等は、弊社HPのお問い合わせフォームよりご連絡ください。

2. ご登録を完了させる場合 ⑥ 完了 をクリックしてください

★保存:ここまでご入力いただいた内容を保存できます。

### **※**保存はご登録の完了ではございませんのでご注意ください。

保存内容の確認、編集、ご登録完了の方法は P.11 をご参照ください。

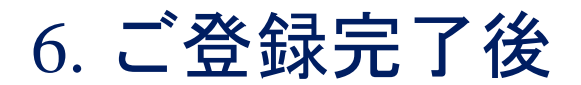

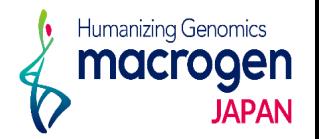

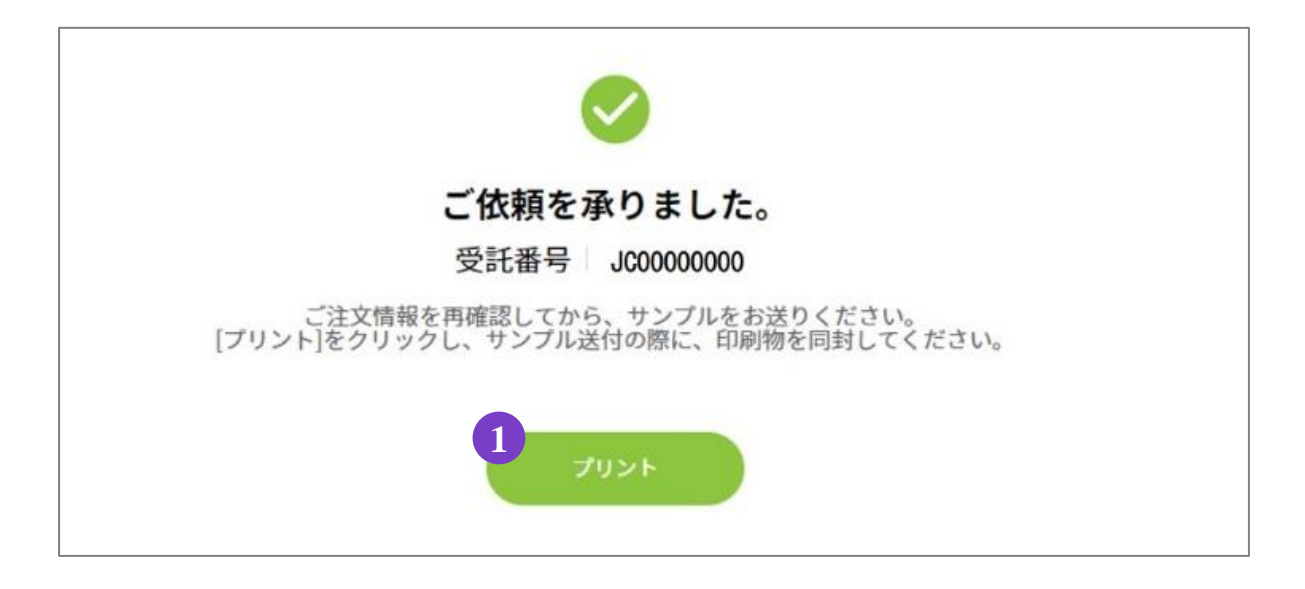

1.ご登録完了

①〔プリント〕よりオーダー内容を印刷してください。

2.サンプルのご送付

ご登録内容を再度ご確認ください。

10で印刷いただいた印刷物(オーダーシート)をご同封の上、弊社までサンプルをご送付ください。

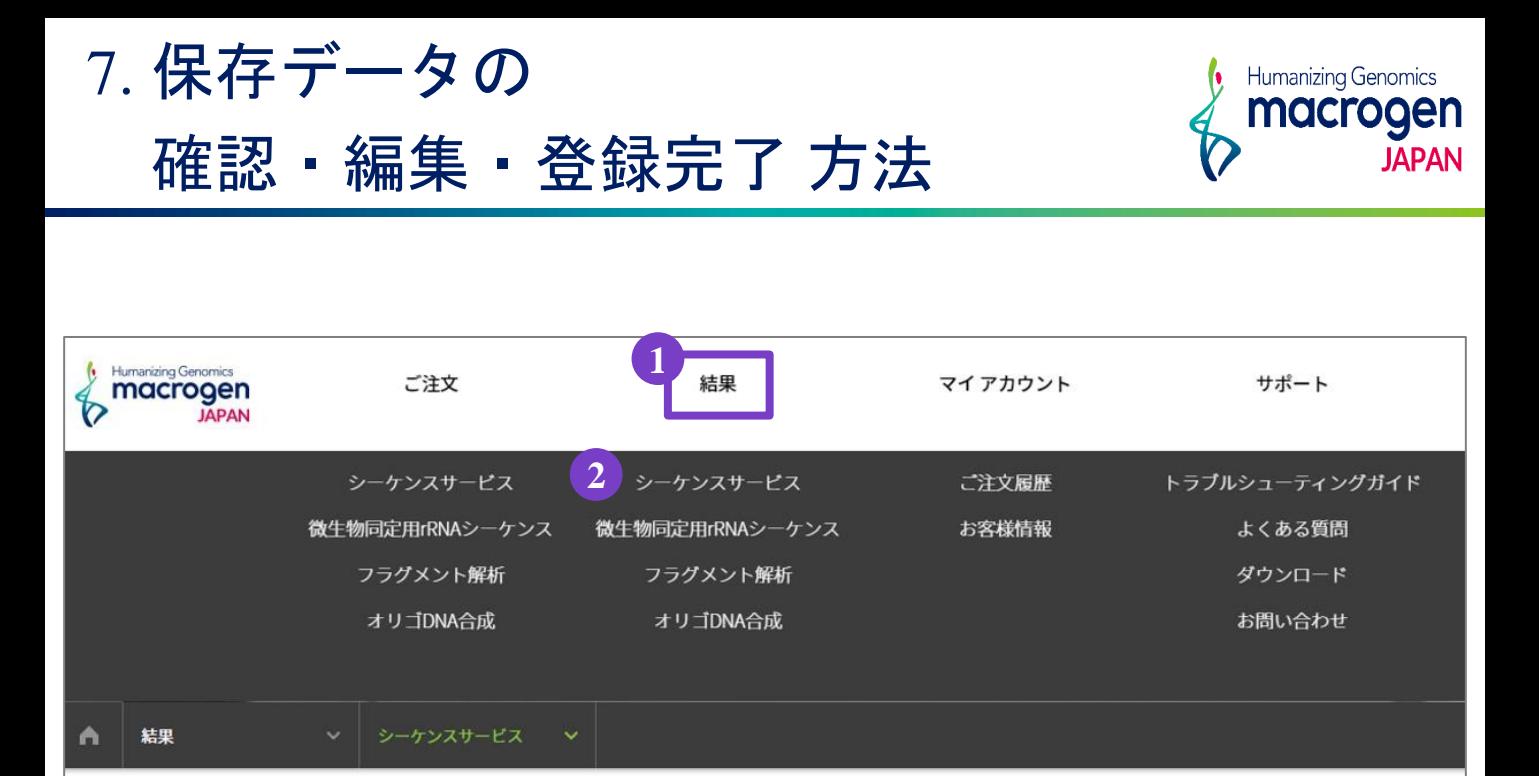

1.マイページ上部 ①〔結果〕にカーソルを合わせ、② シーケンスサービスをクリック

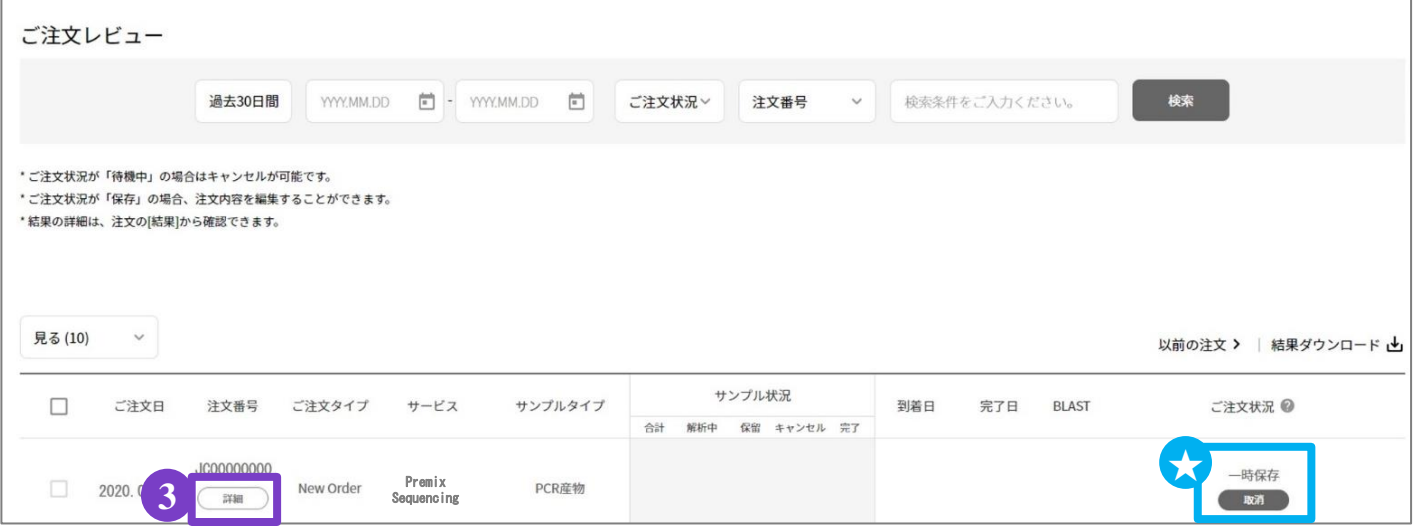

- 2. ご注文レビュー(履歴)が表示されます。
- 3. STEP3で保存いただいたご注文は、〔ご注文状況〕が ★一時保存 となっております。
- 4. 該当する〔注文番号〕の下の ③〔詳細〕をクリックしてください。
- 5.ご注文内容の編集、登録の完了を行っていただけます。 ※ P.8~9をご参照ください

8. オーダーシートのご入力方法

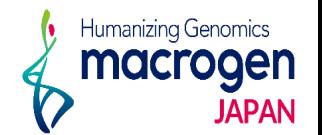

**※** オーダーシート(**Excel** ファイル)ご入力に関する注意事項 **※**

- 1.Pre-Mix ( Plate ) の場合、一度のご注文につき最大4 Plate ( 96反応 / Plate ) までのご登録が可能です。
- 2.ご入力が必要な項目は〔 Plate Name 〕〔 Plate Layout 〕〔 Input Sample Name 〕の3つです。 ※グレーのセルは、ご入力・編集していただけません。
- 3. プレート名、サンプル名は重複のないようご入力ください。 重複がありますと、正常にご登録いただけませんのでご注意ください。
- 4.使用可能な文字はアルファベット (A-Z, a-z) , 数字 (0-9) , ハイフン ( ) , アンダーバー ( \_ ) です。 ※すべて半角でご入力ください。

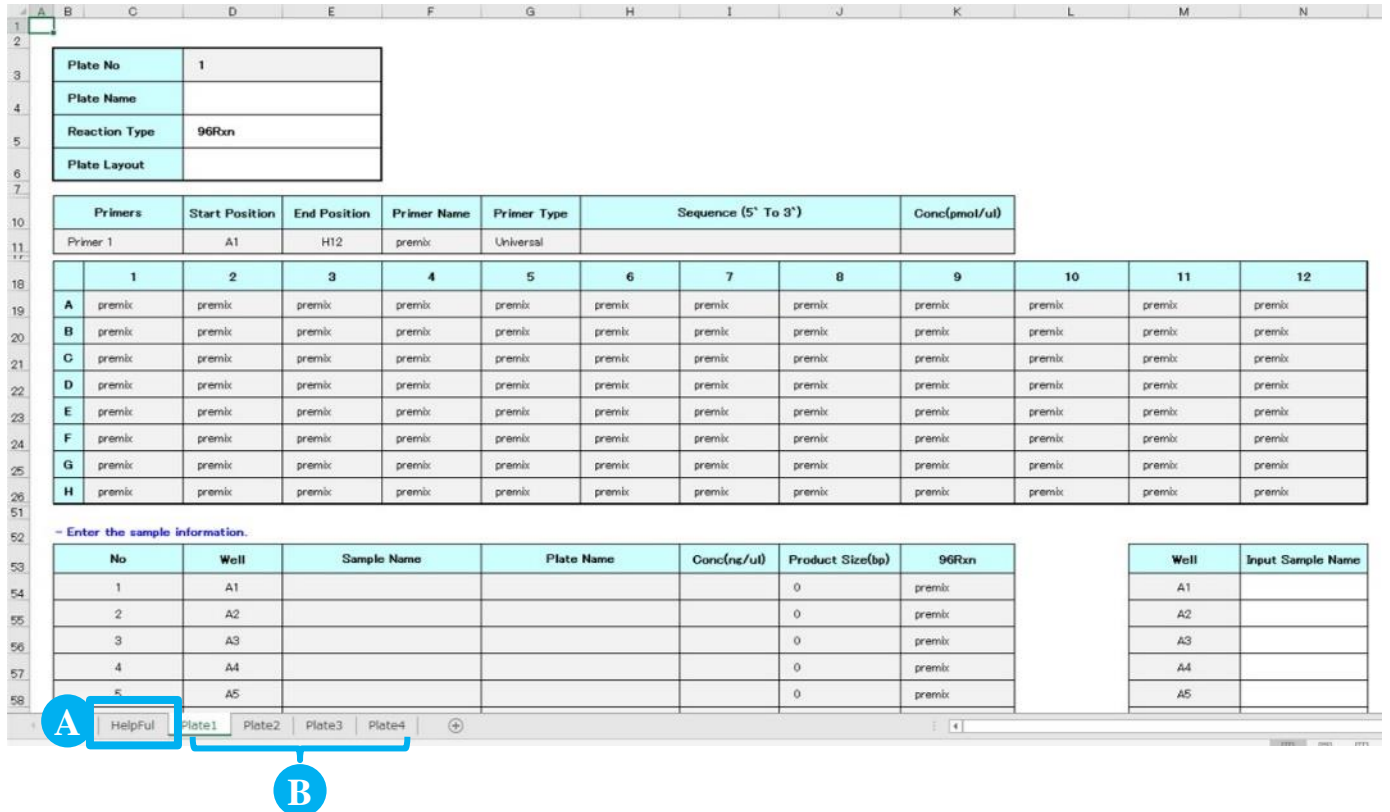

1.各シートについて

Ⓐ **Help Ful**:ご入力上の注意事項が記載されております。ご一読ください。

Ⓑ **Plate**:各プレート96サンプル、最大Plate4枚までご登録が可能です。

プレートが5枚以上になる場合、ご注文を分けてご登録ください。

プレート毎に〔Plate 1〕~〔Plate 4〕のシートにサンプル情報をご入力ください。

8. オーダーシートのご入力方法

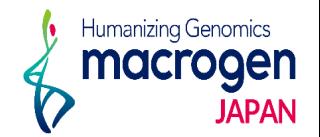

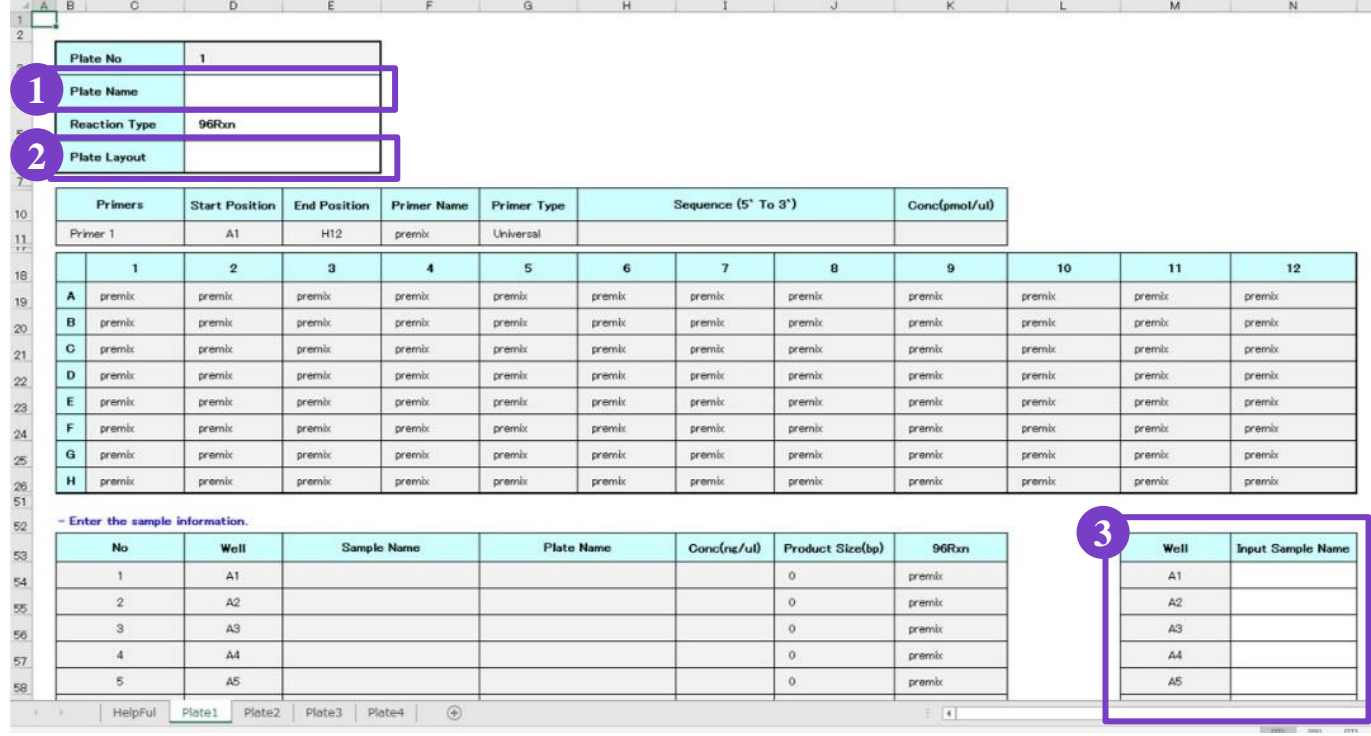

2. オーダーシートの入力()

① **Plate Name** :プレート名をご入力ください。

プレートを複数ご登録される場合はP.12<del>B</del>をご覧ください。

② **Plate Lay out** :セルをクリックし、[ Vertical ] [ Horizontal ] のいずれかをご選択ください。

上図、③ well positionの並びが下記の通り変わります。

Vertical:A1, B1, C1 … F12, G12, H12

Horizontal:A1, A2, A3, … H10, H11, H12

③ **Input Sample Name** :サンプル名をご入力ください。

重複するサンプル名はご登録いただけませんのでご注意ください。